# **Финансовый мониторинг и отчетность в ЦБ**

# Оглавление

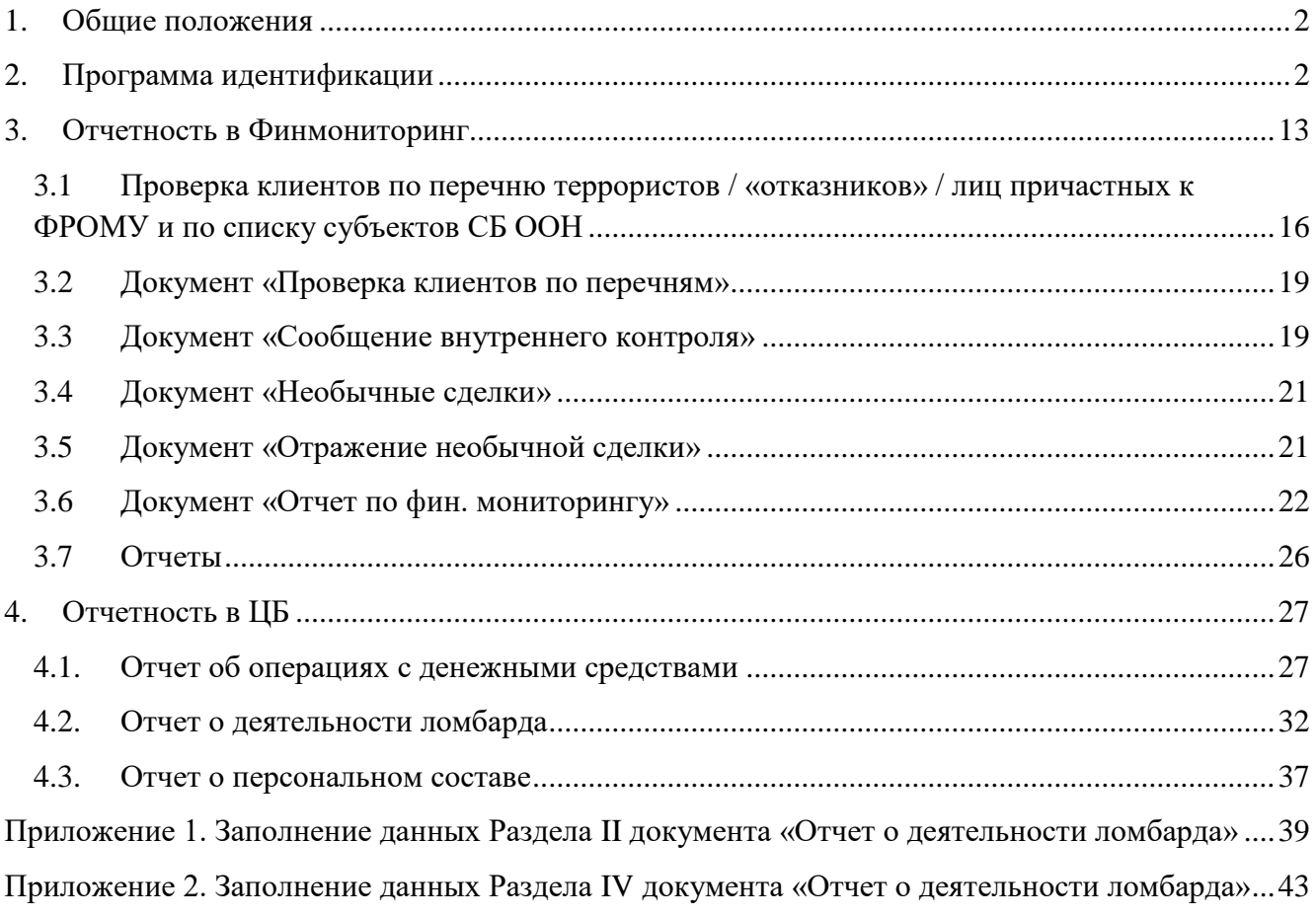

## <span id="page-1-0"></span>**1. Общие положения**

В целях исполнения Федерального закона №115 - ФЗ от 07.08.2001 года «О противодействии легализации (отмыванию) доходов, полученных преступным путем и финансированию терроризма», в программе ЮвелирСофт реализованы основные программы выполнения законодательства:

• Идентификации клиента, представителя клиента, выгодоприобретателя, бенефициарного владельца (далее - программа идентификации)

• Выявления в деятельности клиентов операций (сделок), подлежащих обязательному контролю, и операций (сделок), в отношении которых возникают подозрения, что они осуществляются в целях легализации (отмывания) доходов, полученных преступным путем, или финансирования терроризма (далее - программа выявления операций)

## <span id="page-1-1"></span>**2. Программа идентификации**

Согласно Положению Банка России №444-П от 12 декабря 2014 года некредитная финансовая организация обязана до приема на обслуживание идентифицировать:

• Физических лиц

• Лицо, при совершении операции действующее от имени и в интересах или за счет клиента, полномочия которого основаны на доверенности, договоре, акте уполномоченного государственного органа или органа местного самоуправления, законе, а также единоличный исполнительный орган юридического лица (далее - представитель клиента)

• Лицо, не являющееся непосредственно участником операции, к выгоде которого действует клиент, в том числе на основании агентского договора, договоров поручения, комиссии и доверительного управления, при проведении операций с денежными средствами и иным имуществом (далее - выгодоприобретатель)

Некредитная финансовая организация, обязана принимать обоснованные и доступные в сложившихся обстоятельствах меры по идентификации физического лица, которое в конечном счете прямо или косвенно (через третьих лиц, в том числе через юридическое лицо, нескольких юридических лиц либо группу связанных юридических лиц) владеет (имеет преобладающее участие более 25 процентов в капитале) клиентом - юридическим лицом либо прямо или косвенно контролирует действия клиента, в том числе имеет возможность определять решения, принимаемые клиентом (далее - бенефициарный владелец)

Первоначальная идентификация клиента осуществляется в программе перед оформлением залоговой операции (рисунок 1)

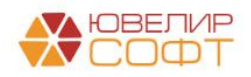

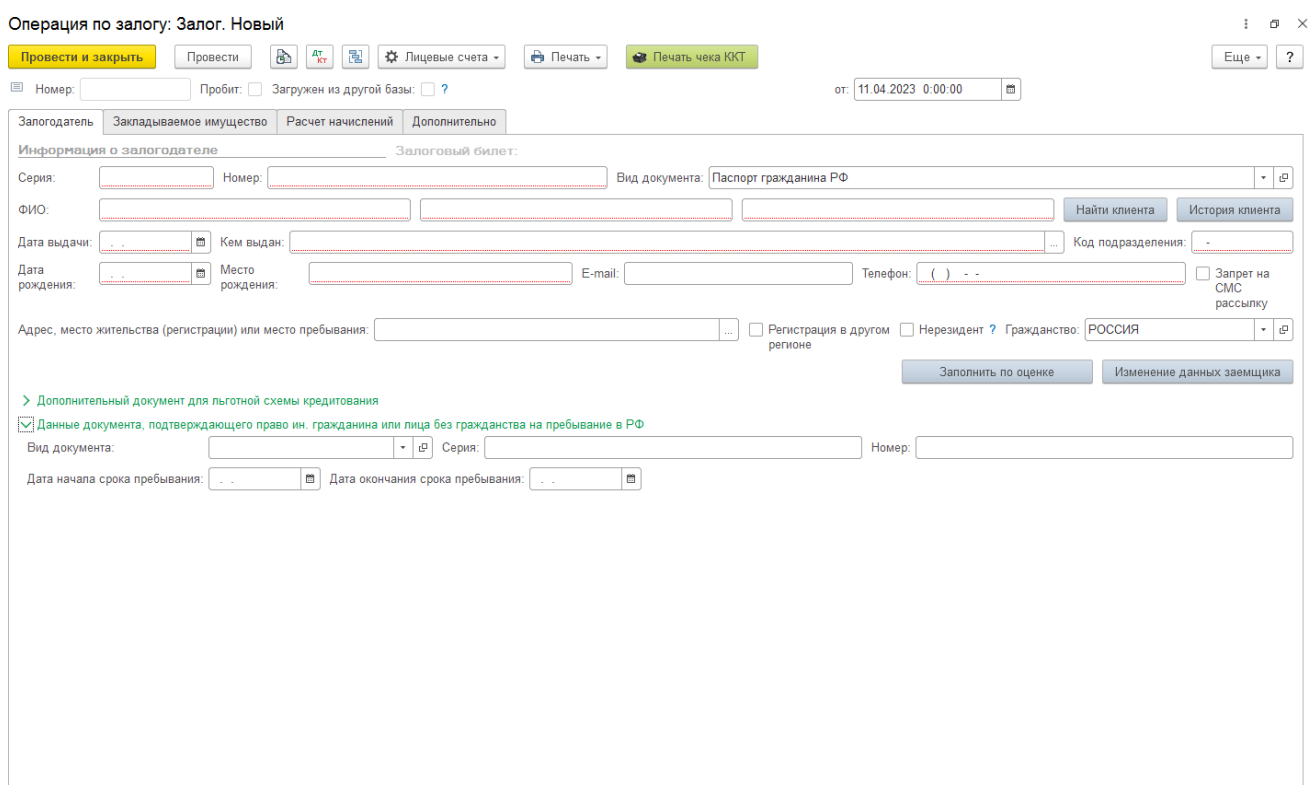

Рисунок 1. Документ «Операция по залогу», вид операции «Залог»

Поля, выделенные красным цветом, обязательны к заполнению:

- Вид документа, удостоверяющего личность клиента
- Серия документа
- Номер документа
- Ф.И.О. залогодателя
- Дата выдачи документа, удостоверяющего личность
- Кем выдан документ, удостоверяющий личность
- Код подразделения документа
- Дата рождения
- Место рождения
- Телефон
- Адрес места жительства (регистрации) или пребывания

• Для автоматического определения признака «Нерезидент» потребуется указать данные документа, подтверждающего право иностранного гражданина или лица без гражданства на пребывание в РФ

В момент проведения операции, в целях исполнения ФЗ № 115-ФЗ, программа осуществляет проверку по:

• Перечню организаций и физических лиц, в отношении которых имеются сведения об их причастности к экстремистской деятельности или терроризму

• Перечню лиц или организаций, в отношении которых межведомственным координационным органом принято решение о применении мер по блокированию (замораживанию) денежных средств или иного имущества

• Перечню организаций и физических лиц, в отношении которых имеются сведения об их причастности к распространению оружия массового уничтожения

- Списку лиц, по которым было принято решение об отказе о совершении операции
- Списку субъектов сводного перечня СБ ООН

При сохранении операции залога, программа также запросит дополнительные идентификационные данные (рисунок 2)

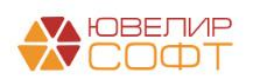

- ИНН
- СНИЛС
- Данные миграционной карты

• Данные в соответствии с подпунктом 1 пункта 1 статьи 7.3. ФЗ 115-ФЗ (заполняется по умолчанию из шаблона)

- Цели установления и характер деловых отношений (заполняется по умолчанию)
- Сведения о финансовом положении (заполняется по умолчанию)
- Сведения о деловой репутации (заполняется по умолчанию)
- Сведения о бенефициарном владельце (заполняется по умолчанию)
- Сведения об источниках происхождения денежных средств (заполняется по умолчанию)
- Сведения о степени риска (заполняется по умолчанию)

• Принадлежность к государству, не выполняющему рекомендации ФАТФ (заполняется по умолчанию)

• Иные сведения по усмотрению организации (заполняется по умолчанию)

Значения некоторых полей в анкете определены в конфигурации и заполняются по умолчанию. При необходимости, данные в анкете, могут быть скорректированы.

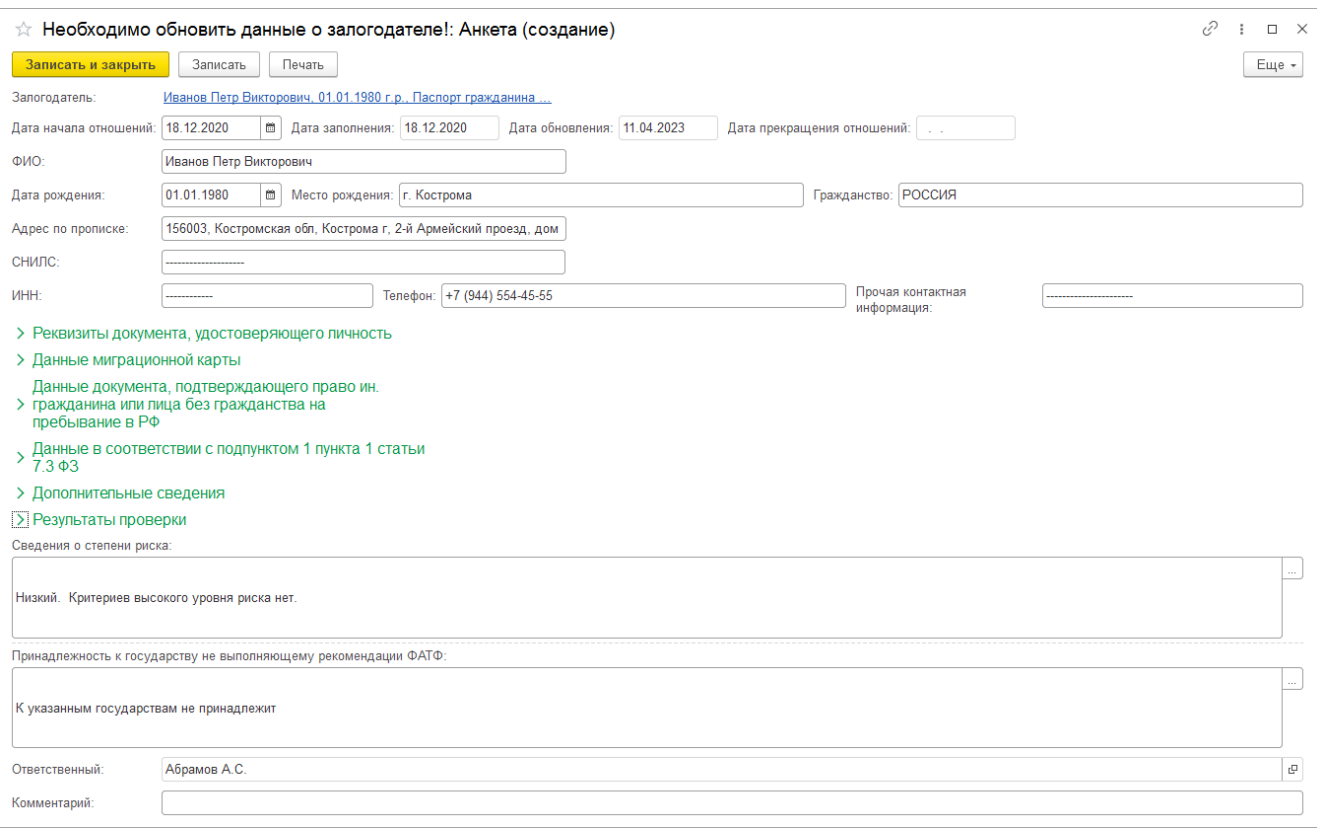

#### Рисунок 2. Анкета клиента

*Изменения по релизу БЮЛ ЕПС 5.0.1.21*. Если в базе выполнен переход на использование нового механизма заполнения данных по Анкетам клиентам для ФМ (можно увидеть в форме «Настройки бухгалтерии ювелирного ломбарда», рисунок 3), то с установленной даты перехода, заполнение данных по анкете клиента и его представителя происходит непосредственно в документе «Операция по залогу» (рисунок 4)

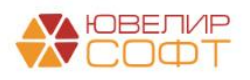

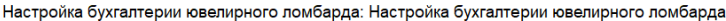

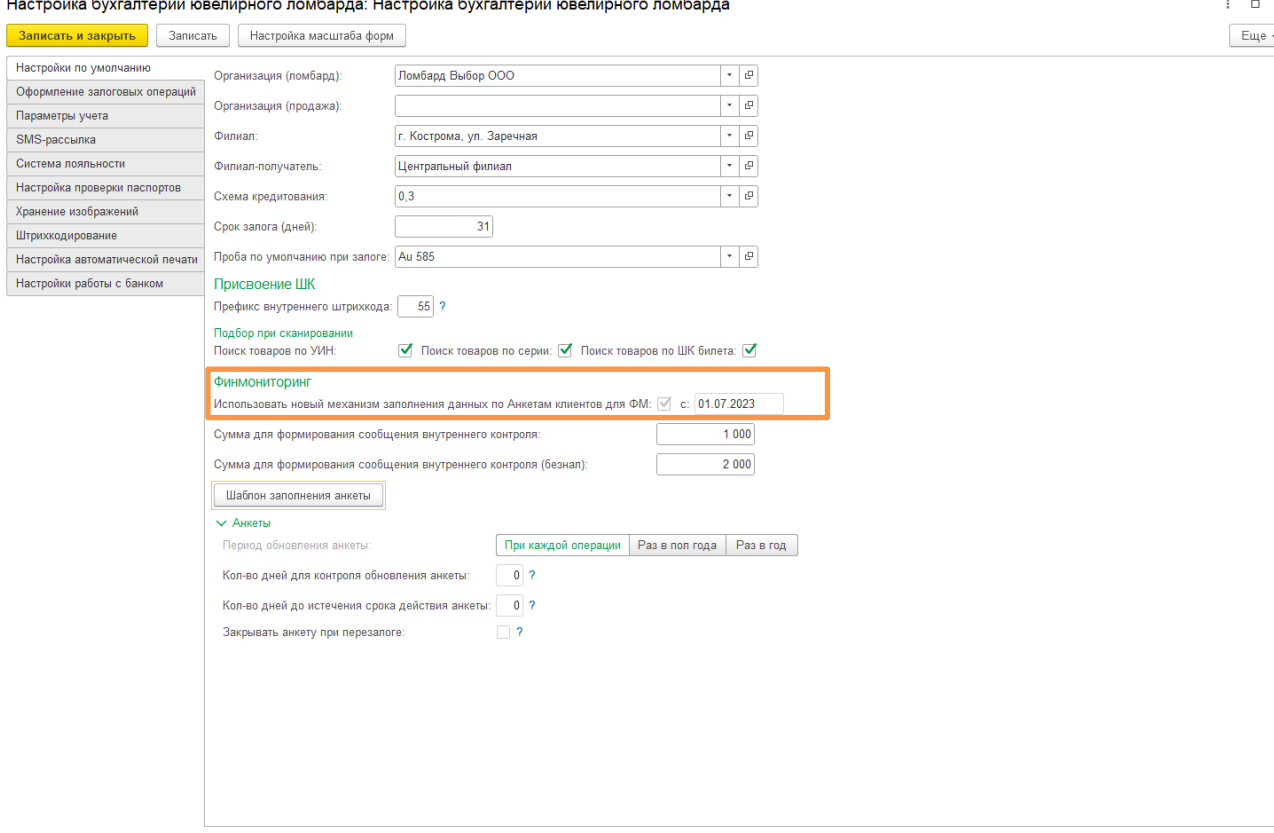

Рисунок 3. Форма "Настройки бухгалтерии ювелирного ломбарда"

**ВНИМАНИЕ!!!** Если флаг и дата не установлены, программа позволяет перейти в обработку перехода (рисунок 4). Переход необходимо выполнить до 01.12.2023. С этого момента в программе перестанут формироваться данные в текущем регистре «Анкета»

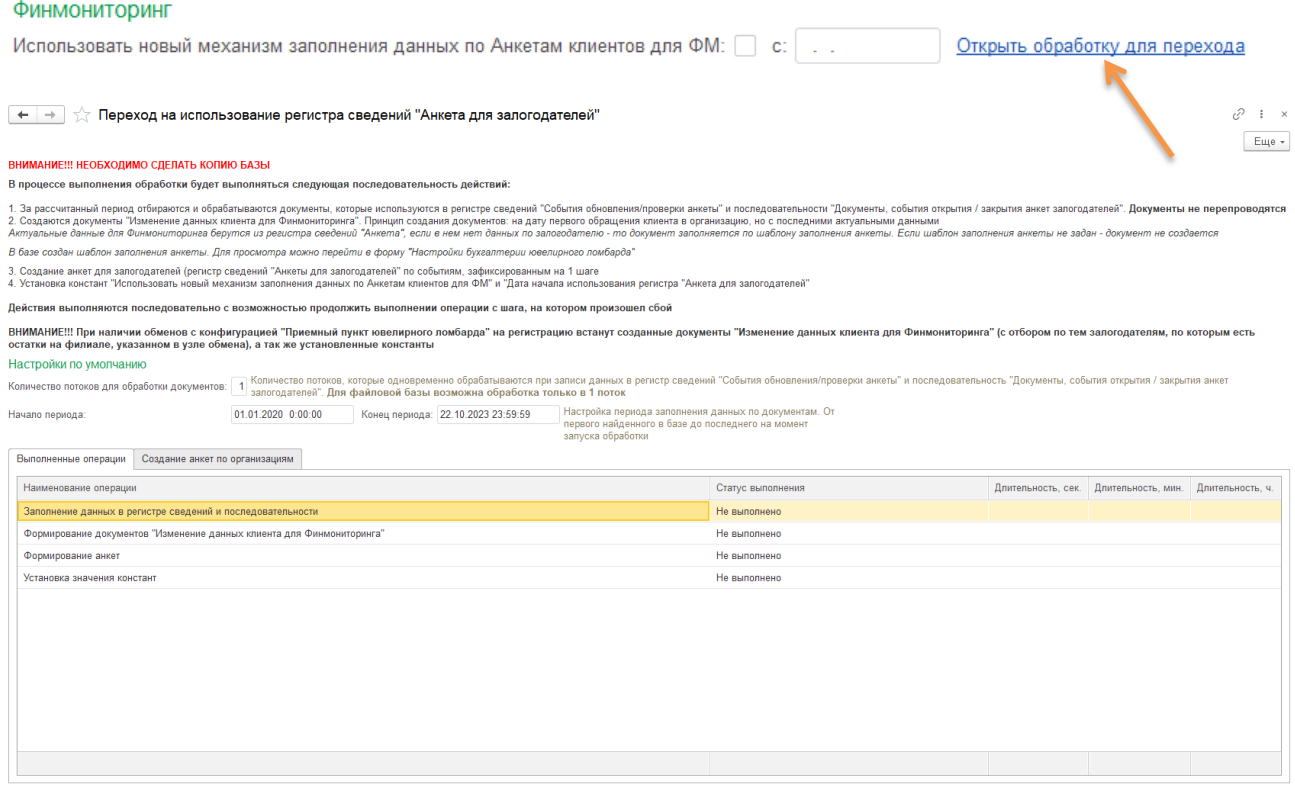

ить операции | Анкеты для залогодателей Настройки бухгалтерии ювелирного ломбарда

Рисунок 4. Обработка "Переход на использование регистра сведений 'Анкета для залогодателей'"

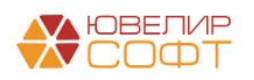

Краткое описание нового механизма:

1. Добавлен регистр сведений "Анкета для залогодателей". Регистр предназначен для хранения данных о фактах открытия и закрытия анкет клиентов и их представителей

2. Добавлен регистр сведений "События обновления/проверки анкеты". В регистре фиксируются события, при которых происходят проверки клиентов по перечню, а так же обновление данных клиентов (обновления фиксируются в документах «Изменение данных клиента» и «Изменение данных клиента для Финмониторинга»)

3 Добавлена последовательность "Документы, события открытия / закрытия анкет залогодателей". Последовательность отражает порядок проведения документов, которые влияют на открытие и закрытие анкет клиентов и их представителей

4. Добавлен документ "Изменение данных клиента для Финмониторинга". Документ предназначен для фиксации изменения данных клиента, которые не относятся к паспортным данным и контактной информации

6. Новая модель ведения анкет клиентов, позволяет отслеживать изменения документов задним числом через ведение последовательности документов, которые влияют на открытие / закрытие анкеты, а значит, анкеты можно будет переформировать в правильном порядке, добавлена обработка "Переход на использование регистра сведений "Анкета для залогодателей""

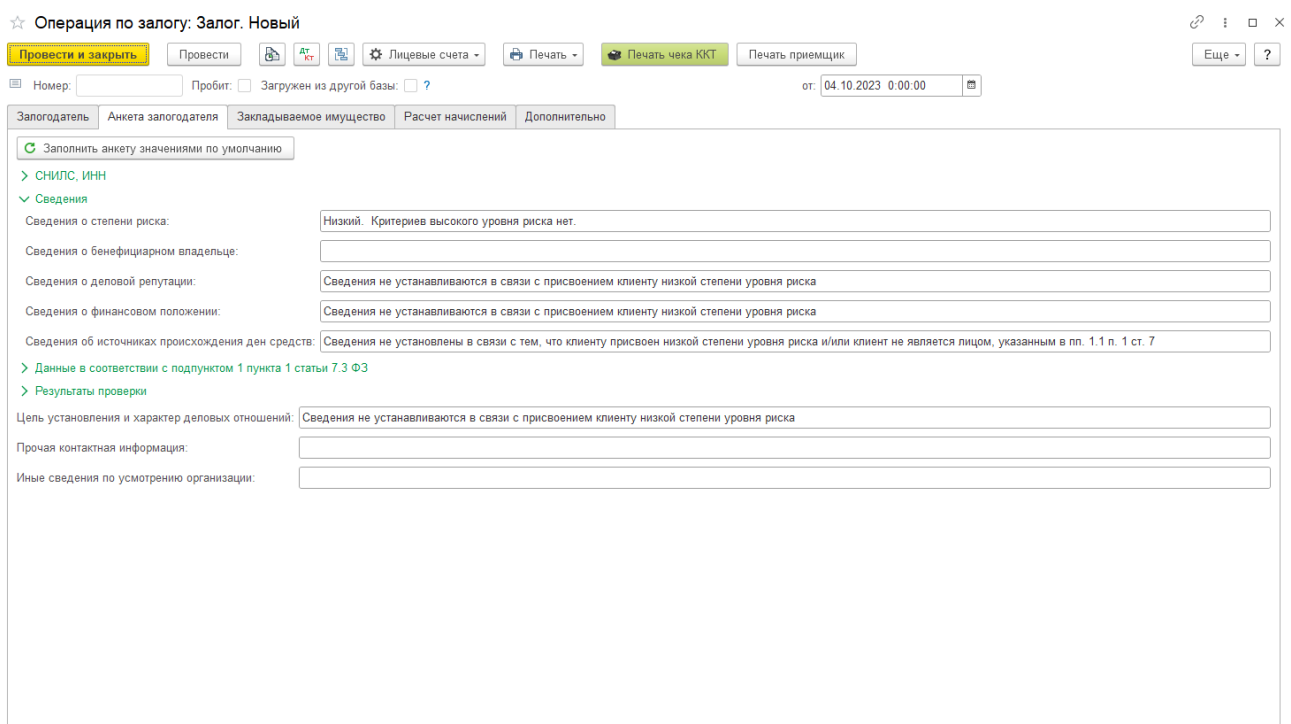

Рисунок 5. Документ "Операция по залогу", заполнение данных анкеты залогодателя

При групповом формировании залогов, существует возможность заполнить значения полей в анкете на основании определенного ранее шаблона. Шаблон можно настроить, перейдя в подсистему «Настройки и сервисы», раздел «Настройки», форма «Настройки бухгалтерии ювелирного ломбарда» (закладка «Настройки по умолчанию»). Внешний вид шаблона заполнения анкеты представлен на рисунке 6

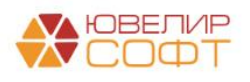

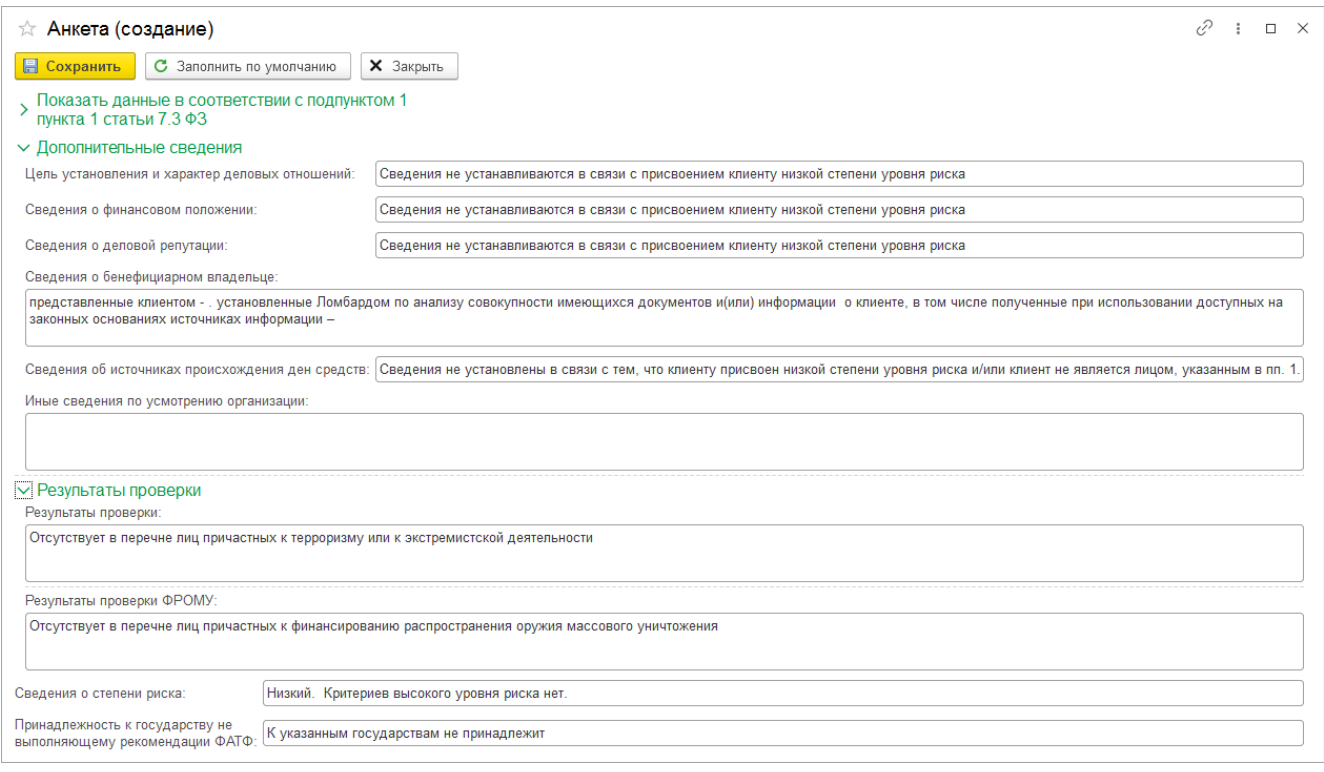

Рисунок 6. Шаблон заполнения анкеты по умолчанию

*Изменения по релизу БЮЛ ЕПС 5.0.1.21.* Для обновленной схемы ведения учета анкет (через регистр сведений «Анкета для залогодателей») обновлена форма шаблона анкеты (рисунок 7), а так же обновлена логика заполнения данных по шаблону – все данные не из шаблона будут взяты из последних данных клиента для ФМ (даже, если последняя анкета закрыта)

![](_page_6_Picture_37.jpeg)

Рисунок 7. Обновленный шаблон заполнения анкеты по умолчанию

![](_page_6_Picture_5.jpeg)

Учитывая, что все документы, позволяющие идентифицировать клиента, представителя клиента, должны быть действительными на дату их предъявления, в программе была реализована возможность проверки паспортов. База недействительных паспортов находится на сайте [Главного управления по вопросам миграции Министерства внутренних дел РФ в сети](http://services.fms.gov.ru/info-service.htm?sid=2000)  [«Интернет».](http://services.fms.gov.ru/info-service.htm?sid=2000) Для увеличения скорости проверки, компания ЮвелирСофт копирует актуальную информацию с вышеуказанного сайта на свой сервер и предоставляет параметры подключения для пользователей программного продукта. Опция, позволяющая включить проверку паспортов, а также параметры подключения к серверу с данными определяются в подсистеме «Настройки и сервисы», раздел «Настройки», форма «Настройка бухгалтерии ювелирного ломбарда», закладка «Настройка проверки паспортов» (рисунок 8)

![](_page_7_Picture_128.jpeg)

Рисунок 8. Настройки проверки паспортов

По кнопке «Заполнить по умолчанию», программа заполняет параметры подключения к серверу ЮвелирСофт. По кнопке «Проверить подключение» проверяется доступность соединения. При включенной проверке на момент осуществления операции документ, удостоверяющий личность, **должен быть действителен**, в противном случае оператора не сможет оформить операцию

**ВНИМАНИЕ!!!** Согласно вступившего в силу 04.04.2023 Указания 6397-У исключен абзац пятый пункта 2.2 из Положения 444-П:

"Для установления сведений, предусмотренных абзацем третьим настоящего пункта, некредитная финансовая организация использует соответствующие информационные сервисы, размещаемые на официальном сайте Главного управления по вопросам миграции Министерства внутренних дел Российской Федерации в сети "Интернет" либо в единой системе межведомственного электронного взаимодействия"

#### **Сервис по проверке паспортов МВД России не актуализирует информацию и может работать некорректно**

**Настройки автоматического поиска старого паспорта**. При выставленном флаге вступает в силу следующий механизм работы: в обработке "Групповое формирование залогов" при вводе данных клиента происходит поиск по базе клиентов по параметрам: имя, отчество, место рождения, дата рождения. Если найден клиент с совпадающими полями, программа предлагает проверить, не существующий ли это клиент, который сменил паспорт

Вся информация о клиенте сохраняется в справочнике «Залогодатели» (подсистема «Ломбард», раздел «Справочники»). Внешний вид справочника можно увидеть на рисунке 9

![](_page_7_Picture_9.jpeg)

![](_page_8_Picture_55.jpeg)

Рисунок 9. Справочник "Залогодатели"

По каждому Залогодателю сохраняются основные данные и все результаты изменений данных по анкетам (рисунок 10)

| ☆ Иванов Петр Викторович, 01.01.1980 г.р., Паспорт гражданина РФ серии 1234 №123456, выдан 01.01.2016 ОУФ<br>€<br>$\Box$<br>$\times$ |                   |                |                            |                 |                 |                                                                                |  |  |  |  |  |  |
|----------------------------------------------------------------------------------------------------|-------------------|----------------|----------------------------|-----------------|-----------------|--------------------------------------------------------------------------------|--|--|--|--|--|--|
| Карточка контрагента<br>Основное<br>Анкета                                                                                           |                   |                |                            |                 |                 |                                                                                |  |  |  |  |  |  |
| Анкета                                                                                                    |                   |                |                            |                 |                 |                                                                                |  |  |  |  |  |  |
| e)<br>Создать                                                                                                    |                   |                |                            | Поиск (Ctrl+F)  | $\times$        | $Q +$<br>Еще -                                                                 |  |  |  |  |  |  |
| Период<br>Анкета представителя                                                                                                    | Организация       | Владелец       | Дата прекращения отношений | Дата заполнения | Дата обновления | Адрес по прописке                                                              |  |  |  |  |  |  |
| 03.04.2023 11:01:25                                                                                                    | Ломбард Выбор ООО | Иванов Петр Ви |                            | 18.12.2020      | 03.04.2023      | 156003, Костромск                                                              |  |  |  |  |  |  |
| 03.04.2023 13:19:30                                                                                                    | Ломбард Выбор ООО | Иванов Петр Ви |                            | 18.12.2020      | 03.04.2023      | 156003, Костромск                                                              |  |  |  |  |  |  |
| 03.04.2023 13:26:59                                                                                                    | Ломбард Выбор ООО | Иванов Петр Ви |                            | 18.12.2020      | 03.04.2023      | 156003, Костромск                                                              |  |  |  |  |  |  |
| 03.04.2023 13:46:06                                                                                                    | Ломбард Выбор ООО | Иванов Петр Ви |                            | 18.12.2020      | 03.04.2023      | 156003, Костромск                                                              |  |  |  |  |  |  |
| 04.04.2023 11:54:38                                                                                                    | Ломбард Выбор ООО | Иванов Петр Ви |                            | 18.12.2020      | 04.04.2023      | 156003. Костромск                                                              |  |  |  |  |  |  |
| 04.04.2023 11:55:16                                                                                                    | Ломбард Выбор ООО | Иванов Петр Ви |                            | 18.12.2020      | 04.04.2023      | 156003, Костромск                                                              |  |  |  |  |  |  |
| 05.04.2023 10:57:06                                                                                                    | Ломбард Выбор ООО | Иванов Петр Ви |                            | 18.12.2020      | 05.04.2023      | 156003, Костромск                                                              |  |  |  |  |  |  |
| 10.04.2023 11:37:01<br>$\overline{\sim}$                                                                                             | Ломбард Шанс ООО  | Иванов Петр Ви |                            | 01.02.2023      | 10.04.2023      | 156003, Костромск                                                              |  |  |  |  |  |  |
| 图 10.04.2023 13:13:33                                                                                                    | Ломбард Шанс ООО  | Иванов Петр Ви |                            | 01.02.2023      | 10.04.2023      | 156003, Костромск                                                              |  |  |  |  |  |  |
| 01.05.2023 16:13:36                                                                                                    | Ломбард Выбор ООО | Иванов Петр Ви |                            | 18.12.2020      | 01.05.2023      | 156003, Костромск                                                              |  |  |  |  |  |  |
| 01.05.2023 16:23:06                                                                                                    | Ломбард Выбор ООО | Иванов Петр Ви |                            | 18.12.2020      | 01.05.2023      | 156003, Костромск                                                              |  |  |  |  |  |  |
| 10.05.2023 11:35:05                                                                                                    | Ломбард Шанс ООО  | Иванов Петр Ви |                            | 01.02.2023      | 10.05.2023      | 156003, Костромск                                                              |  |  |  |  |  |  |
| 22.13:42 15.05.2023 13:13:42                                                                                                    | Ломбард Шанс ООО  | Иванов Петр Ви |                            | 01.02.2023      | 15.05.2023      | 156003, Костромск                                                              |  |  |  |  |  |  |
| 20.05.2023 15:43:32                                                                                                    | Ломбард Выбор ООО | Иванов Петр Ви |                            | 18.12.2020      | 20.05.2023      | 156003, Костромск                                                              |  |  |  |  |  |  |
|                                                                                                    |                   |                |                            |                 |                 | $\equiv$<br>$\blacktriangle$<br>$\overline{\mathbf{v}}$<br>$\overline{\asymp}$ |  |  |  |  |  |  |

Рисунок 10. Справочник "Залогодатели", анкеты

Реквизит из анкеты «Дата прекращения отношений» заполняется программой автоматически после выкупа заложенного имущества клиентом, либо реализации заложенной вещи, если на текущий момент нет других действующих договоров. Если активирована опция «Закрывать анкету при перезалоге» (Настройки и сервисы - Настройка бухгалтерии ювелирного ломбарда - Оформление залоговых операций) то при оформлении операции Перезалог, при отсутствии других действующих договоров, Анкета будет закрыта (заполнится Дата прекращения отношений) и будет открыта новая (с новой Датой начала отношений)

![](_page_8_Picture_6.jpeg)

*Изменения по релизу 5.0.1.21.* После включения использования нового механизма заполнения данных по Анкетам клиентов для ФМ анкеты будут храниться в регистре сведений «Анкеты для залогодателей». Анкеты открываются и закрываются автоматически по данным последовательности документов по залогодателю. Актуализация анкет (переформирование данных об открытии / закрытии анкет за период с нарушением последовательности) происходит в 2х случаях:

- 1. Открытие Анкеты из формы залогодателя (кнопка «Анкета»)
- 2. В документах проверок клиентов по перечням

☆ Димидов Михаил Сергеевич, 01.01.1990 г.р., Паспорт гражданина РФ серии 5555 №555555, выдан 01.01.2018 ОУФМС по Костромской области… ⊘ і □ × .<br><u>Основное Анкета (не используется</u>) Анкета для запогодателей Данные клиента для финмониторинга Карточка контрагента События обновления/проверки анкеты Анкета для залогодателей Поиск (Ctrl+F)  $\overline{x}$   $\overline{Q}$  +  $\overline{E}$   $E$  $\overline{u}$  $\overline{e}$  + — Залогодатель **Самилия** Период Анкета представителя Дата открытия Дата закрытия Ответственный azi 02.09.2020.0:00:00 Ломбард Выбор ООО Димидов Михаил Сергеевич, 01.01.1990 г.р., Па. 02.09.2020 01.03.2022  $\overline{29.01.20249:41:09}$ Ломбард Выбор ООО -<br>Димидов Михаил Сергеевич, 01.01.1990 г.р., Па... 29.01.2024 Администратор  $\left\vert x\right\vert \leq\left\vert x\right\vert \leq\left\vert x\right\vert$ 

Периодичность актуализации анкеты устанавливается значением «Период обновления анкеты» в Настройки и сервисы - Настройка бухгалтерии ювелирного ломбарда - Оформление залоговых операций

![](_page_9_Picture_128.jpeg)

**College**  $\sim 100$ 

Рисунок 11. Настройка бухгалтерии ювелирного ломбарда, настройки анкет

Кроме того, на процедуру обновления данных о заемщике влияют следующие параметры:

![](_page_9_Picture_9.jpeg)

• *Количество дней для контроля обновления анкеты* - предназначено для контроля обновления анкеты клиента, если в поле «Период обновления анкеты» выбрано значение «Раз в пол года» или «Раз в год». Если операция попадает в диапазон 365 – значение в поле (для периода «Раз в год») или 183 – значение в поле (для периода «Раз в полгода»), то программа предложит обновить анкету

• *Количество дней до истечения срока действия анкеты* - определяет период (количество дней оставшихся до истечения года) выборки анкеты для попадания в обработку «Обновление анкет залогодателей и представителей, которые не обновлялись год» (находится в подсистеме «Отчетность в ЦБ и Финмониторинг», раздел «Сервис»)

*Изменения по релизу БЮЛ ЕПС 5.0.1.21.* Эти настройки не актуальны при использовании нового механизма заполнения данных по анкетам клиентов для ФМ

Если в учетной политике ломбарда (подсистема «Настройки и сервисы», раздел «Настройки») установлена возможность работы с представителями заемщика, то в документе «Операция по залогу», с видами операций «Оплата процентов» и «Выкуп», будет доступна вкладка «Представитель», а в обработке «Групповое формирование выкупов и перезалогов» появятся закладки «Представитель» и «Анкета представителя»

В целях исполнения Положения ЦБ РФ № 444-П от 12.12.2014г., программа позволяет контролировать клиентов, по которым с даты последнего обновления прошел год. Для получения списка таких клиентов, необходимо перейти в подсистему «Отчетность ЦБ и Финмониторинг», раздел «Сервис», обработка «Обновление анкет залогодателей и представителей»

![](_page_10_Picture_132.jpeg)

Рисунок 12. Обработка "Обновление анкет залогодателей и представителей"

При отсутствии возможности получения сведений для обновления анкеты, необходимо в открывшемся окне поставить галочку «Нет возможности обновления анкет» и нажать на клавишу «Обновить анкеты без возможности обновления». Программа создаст обновленную анкету на текущую дату. Используя эти возможности программы, можно присвоить клиенту высокую степень риска, и у организации появляется возможность больше не предпринимать действия по обновлению сведений клиентов, при условии:

![](_page_10_Picture_8.jpeg)

• Некредитная финансовая организация предприняла обоснованные и доступные в сложившихся обстоятельствах меры по обновлению сведений об указанных лицах, в результате которых обновление сведений не было завершено

• Со дня принятия мер по обновлению сведений об указанных лицах не проводились операции клиентом или в отношении клиента (за исключением операций в рамках предусмотренных законодательством Российской Федерации мер принудительного исполнения в виде обращения взыскания на денежные средства или иное имущество клиента)

При этом следует учитывать, что при обращении клиента в некредитную финансовую организацию для проведения операции обновление сведений об указанном клиенте, представителе клиента, выгодоприобретателе, бенефициарном владельце должно быть завершено до ее проведения

*Изменения по релизу БЮЛ ЕПС 5.0.1.21.* Данная обработка не актуальна при использовании нового механизма заполнения данных по анкетам клиентов для ФМ, т.к. мы обновляем данные при проверках клиентов по перечням

Кроме того, ЦБ может запросить анкеты клиентов организации, представителей клиента, выгодоприобретателей, бенефициарных владельцев в целях противодействия легализации (отмыванию) доходов, полученных преступным путем, и финансированию терроризма. Сведения, предоставляемые организацией, определяются Положением Банка России от 12 декабря 2014 г. N 444-П. Для такой ситуации в программе есть обработка «Групповая печать анкет» (подсистема «Отчетность в ЦБ и Финмониторинг», раздел «Сервис»)

![](_page_11_Picture_107.jpeg)

#### Рисунок 13. Групповая печать анкет

Порядок работы с данной обработкой следующий:

1. Если требуется распечатать анкеты не только по залогодателям, но и по покупателям из документов «Реализация заложенных вещей», «Аукцион», «Продажа заложенных вещей» (витрина), то по ним необходимо сформировать анкеты (команда «Формирование анкет по покупателям»). Так же такое формирование можно вызвать отдельно из подсистемы «Отчетность в ЦБ и Финмониторинг», раздел «Сервис» (рисунок 14)

![](_page_11_Picture_9.jpeg)

![](_page_12_Picture_87.jpeg)

Рисунок 14. Заполнение анкет по контрагентам (покупателям)

2. Указать период, за который необходимо собрать анкеты для печати

3. Заполнить организацию и филиал (к которому должны относиться клиенты, по которым требуется распечатать анкеты)

4. Флаг «Вывести только обновленные анкеты». При выставленном флаге будут отбираться только те анкеты, которые были обновлены за указанный период. При снятом флаге будут выводиться анкеты, созданные за указанный период

5. Флаг «Выводить сразу на принтер». Данные будут распечатаны без показа формы предварительно просмотра

6. Группа «Параметры поиска залогодателей». Если требуется распечатать анкеты по конкретному клиенту, то можно задать параметры для его поиска

## <span id="page-12-0"></span>**3. Отчетность в Финмониторинг**

В соответствии со статьей 7 п.1 п.7 закона «О противодействии легализации (отмыванию) доходов, полученных преступным путем, и финансированию терроризма» ломбард обязан не реже чем один раз в 3 месяца проверять наличие среди своих клиентов организаций и физических лиц, в отношении которых применены либо должны применяться меры по замораживанию (блокированию) денежных средств или иного имущества

Разберем настройки в программе, которые требуется заполнить перед началом ведения учета по Финмонторингу. Основные настройки находятся в регистре сведений «Учетная политика ломбарда» (рисунок 15)

![](_page_12_Picture_10.jpeg)

![](_page_13_Picture_108.jpeg)

Рисунок 15. Учетная политика ломбарда, закладка "Финмониторинг"

**Отчитываться перед Росфинмониторингом**. Это обязательная настройка для исполнения закона № 115-ФЗ

**Учетный номер** – номер, который получает организация при регистрации в Росфинмониторинге.

**Идентификатор корреспондента** – идентификатор, который организация получает в личном кабинете на портале Росфинмониторинга.

**Заполнять адрес из справочников «Организации», «Контрагенты», «Залогодатели»** – при выгрузке данных из документа «Отчет по фин. мониторингу» данные будут браться непосредственно из элементов справочников, а не из отдельного справочника «Карточка контрагента»

**Ответственный** – сотрудник организации, ответственный за исполнение закона № 115- ФЗ.

**Сумма отражения по фин. мониторингу** – порог суммы, при превышении которого будут формироваться сообщения по сделкам. Сообщения будут формироваться для документов «Аукцион», «Реализация заложенных вещей» и «Операция по залогу» (проверка суммы оценки при оформлении операции «Залог»).

**ВНИМАНИЕ!!!** Согласно ст. 6 закона 115-ФЗ помещение драгоценных металлов, драгоценных камней, ювелирных изделий из них и лома таких изделий или иных ценностей в ломбард, в случае, если их оценка равна или превышает 600 000 рублей, является операцией подлежащей обязательному контролю. Ломбард обязан направить в Росфинмониторинг сообщение о такой операции не позднее трех рабочих дней, следующих за днем совершения операции.

Критерии необычных сделок в целях исполнения 115-ФЗ

![](_page_13_Picture_10.jpeg)

• **3701** Многократное (пять и более раз в год) получение займа под залог ювелирных изделий без последующего выкупа

• **3702** Многократное (два и более раз в год) помещение физическим лицом имущества в ломбард, когда такие операции осуществляются на территории субъекта Российской Федерации, не соответствующего месту регистрации физического лица.

• **3704** Сдача под залог ювелирных изделий из драгоценных металлов и драгоценных камней без оттисков пробирных клейм

<span id="page-14-0"></span>• **1591** Получение займа от нерезидента и (или) предоставление займа нерезиденту

Для установки параметров контроля критериев 3701, 3702 и 3704 предназначены поля:

• Период накопления сделок по признаку 3701 (дни). Ставим значение 365 (здесь и далее значения заполнены по действующим критериям необычных сделок см. Примечание)

- Период накопления сделок по признаку 3702 (дни). Ставим значение 365
- Порог сдачи отчетности по признаку 3701 (шт). Ставим значение 5
- Порог сдачи отчетности по признаку 3702 (шт). Ставим значение 2
- Порог сдачи отчетности по признаку  $3704$  (шт). Ставим значение 0

По этим настройкам «Помощник формирования документов по Финмониторингу» (раздел «Отчетность в ЦБ и Финмониторинг») отбирает "Необычные сделки", подлежащие контролю.

**ВНИМАНИЕ!!!** Для учета по признаку 1591 потребуется в справочник «Необычные сделки» заполнить соответствующий предопределенный элемент. Тогда программа при проведении операций «Залог» и «Перезалог» будет проверять гражданство клиента

**ВНИМАНИЕ!!!** При работе со справочником «Необычные сделки» обратите внимание на предопределенный элемент «3011». Этот код необходим, если было принято решение о фиксации операций по выдаче займов суммой свыше установленного порога (обязательный контроль) гражданам стран, которые входят в список ФАТФ

В таблице 1 можно увидеть, какие документы фиксирует факт отражения необычной сделки, операций обязательного контроля, а так же документ, который отразит списание / закрытие

![](_page_14_Picture_210.jpeg)

Таблица 1. Отражение операций, ФМ

![](_page_14_Picture_16.jpeg)

## <span id="page-15-0"></span>**3.1 Проверка клиентов по перечню террористов / «отказников» / лиц причастных к ФРОМУ и по списку субъектов СБ ООН**

В данном блоке мы рассмотрим работу таких документов как на примере одного из них – проверки клиентов по перечню террористов:

- 1. Проверка клиентов по перечню «отказников»
- 2. Проверка клиентов по перечню лиц причастных к ФРОМУ
- 3. Проверка клиентов по перечню лиц с замороженными активами
- 4. Проверка клиентов по перечню террористов
- 5. Проверка клиентов по списку субъектов сводного перечня СБ ООН

Все эти документы находятся в подсистеме «Отчетность в ЦБ и Финмониторинг», раздел «Документы» и имеют схожий функционал. На рисунке 16 можно увидеть внешний вид документа

![](_page_15_Picture_139.jpeg)

Рисунок 16. Документ "Проверка клиентов по перечню террористов"

Порядок заполнения документа и проверок в документе расписан ниже. Обратите особое внимание на выбор варианта проверки, который описан во втором пункте

1. Заполнить реквизиты шапки документа как «Организация», «Номер сообщения», «Дата сообщения» (по умолчанию подставляется текущая дата) и «Дата предыдущей проверки»

2. Настроить параметры текущей проверки:

• Если проверка выбран вариант проверки «**по всем**», то указание периода не требуется. При таком варианте проверка происходит по справочнику «Залогодатели»

• Если выбран вариант проверки «**только по тем, кто совершал операции за период проверки или были невыкупленные билеты**» - необходимо указать период, за который будет произведен анализ данных. При таком варианте проверка происходит по регистру сведений «Анкеты»

• **Проверять только покупателей**. Проверять только контрагентов, которые участвовали в документах «Аукцион» и «Реализация заложенных вещей»

3. Действия, которые возможно выполнить в процессе проверки:

![](_page_15_Picture_17.jpeg)

• Обновить список. Выполнить загрузку актуального перечня

• Проверить. Непосредственно анализ данных по указанному варианту проверки

• Выгрузить данные в файл. Формирование .xml файла с результатами проверки

• Отчет «Проверенные клиенты». Открытие формы отчета с заданными параметрами текущей проверки

**ВНИМАНИЕ!!!** Отчет предназначен для сверки данных по варианту проверки «только по тем, кто совершал операции за период проверки или были невыкупленные билеты». Для варианта проверки «по всем» анализируется непосредственно справочник «Залогодатели»

Если в результате проверки будут найдены клиенты, которые находятся в списке, в документе отразится дополнительная табличная часть с их списком (рисунок 13)

![](_page_16_Picture_74.jpeg)

Рисунок 17. Документ "Проверка клиентов по перечню террористов", найденные совпадения

*Изменение по релизу БЮЛ ЕПС 5.0.1.21.* Ниже приведено описание документа при включенной опции «Использовать новый механизм заполнения данных по Анкетам клиентов для ФМ». Документ будет иметь такой внешний вид (рисунок 18), если создан после даты перехода

![](_page_16_Picture_9.jpeg)

![](_page_17_Picture_137.jpeg)

Рисунок 18. Документ "Проверка клиентов по перечню террористов"

Порядок заполнения документа и проверок в документе расписан ниже. Обратите особое внимание на выбор варианта проверки, который описан во втором пункте

1. Заполнить реквизиты шапки документа как «Организация», «Номер сообщения», «Дата сообщения» (по умолчанию подставляется текущая дата) и «Дата предыдущей проверки»

2. Выбрать вариант проверки для Залогодателей:

• Если проверка выбран вариант проверки «**по всем**», то указание периода не требуется. При таком варианте проверка происходит по всем залогодателям, у которых есть хоть одна запись в регистре сведений «Анкета для залогодателей» по выбранной в шапке организации

• Если выбран вариант проверки «**только по тем, кто совершал операции за период проверки или были невыкупленные билеты**» - необходимо указать период, за который будет произведен анализ данных. При таком варианте проверка происходит по регистру сведений «Анкеты для залогодателей». Для данного варианта проверки так же можно выставить переключатель «Сворачивать таблицу проверенных анкет по залогодателю» (рисунок 19). Данный переключатель свернет данные в разрезе залогодателей и признака анкеты «Анкета представителя» (если было оформлено 2 анкеты клиента, в результат проверки попадает число 1)

○ по всем <br>• повем • полько по тем, кто совершал операции за период проверки или были невыкупленные билеты ? Производить проверку Запогодателей по: Сворачивать таблицу проверенных анкет по залогодателю

Рисунок 19. Настройки для варианта проверки для Залогодателей

3. Выбрать вариант проверки для Контрагентов:

• Если проверка выбран вариант проверки «**по всем**», то указание периода не требуется. Будут проверены все контрагентов, по которым создана запись в регистре сведений "Анкеты по контрагентам"

• Если выбран вариант проверки «**только по тем, кто совершал операции за период проверки**» - необходимо указать период, за который будет произведен анализ данных. Будут проверены контрагенты, которые участвовали в документах "Аукцион" и "Реализация заложенных вещей"

4. Действия, которые возможно выполнить в процессе проверки:

![](_page_17_Picture_13.jpeg)

- Обновить список. Выполнить загрузку актуального перечня
- Проверить. Непосредственно анализ данных по указанному варианту проверки
- Выгрузить данные в файл. Формирование .xml файла с результатами проверки

Всех проверенных в процессе выполнения алгоритма клиентов можно увидеть на странице документа «Результаты проверки» (рисунок 20)

![](_page_18_Picture_103.jpeg)

Рисунок 20. Документ "Проверка клиентов по перечню террористов", результаты проверок

#### <span id="page-18-0"></span>**3.2 Документ «Проверка клиентов по перечням»**

Данный документ предназначен для проведения квартальной проверки клиентов сразу по нескольким перечням:

- 1. Список лиц причастных к терроризму или к экстремистской деятельности
- 2. Перечень лиц причастных к финансированию распространения оружия массового уничтожения
- 3. Список лиц с замороженными активами
- 4. Список субъектов сводного перечня СБ ООН

Функционал документа аналогичен описанному в пункте 3.1, единственное различие – это включение в проверку сразу нескольких списков

#### <span id="page-18-1"></span>**3.3 Документ «Сообщение внутреннего контроля»**

Данный документ фиксирует факт совершения операции с наличным и безналичным расчетом, при котором превышено значение установленных порогов. Пороги настраиваются в форме «Настройки бухгалтерии ювелирного ломбарда» (подсистема «Настройки и сервисы», раздел «Настройки») на закладке «Настройки по умолчанию» (рисунок 21)

![](_page_18_Picture_15.jpeg)

![](_page_19_Picture_51.jpeg)

![](_page_19_Picture_52.jpeg)

Рисунок 21. Настройки бухгалтерии ювелирного ломбарда, пороги сумм для формирования сообщения

Если при совершении операций: продажа с витрины, выдача займа сумма операции по указанным видами расчетов превысит заданный порог, программа автоматически сформирует документ (рисунок 22)

![](_page_19_Picture_53.jpeg)

Рисунок 22. Документ "Сообщение внутреннего контроля"

Для идентификации клиента в документе предусмотрено заполнение данных блока «Клиент». Более подробно остановимся на флаге «Отказ от предъявления удостоверения личности». Если в организации принято решение о том, что при продаже ввод паспортных данных для идентификации клиента (если операция вышла за указанные пороги) должна быть обязательной, то требуется установить настройку «Требовать обязательный ввод паспортных данных при продаже» в регистре сведений «Общие настройки ломбарда» (подсистема «Настройки и сервисы», раздел «Настройки»). Если же нет, то оператора может установить флаг об отказе и провести операцию

![](_page_19_Picture_7.jpeg)

#### <span id="page-20-0"></span>**3.4 Документ «Необычные сделки»**

Документ предназначен для возможности закрытия регистров по необычным сделкам (признаки 3701, 3702 и 3704) без формирования документа «Отчет по фин. мониторингу».

**ВНИМАНИЕ!!!** Использовать документ для отражения накоплений по регистру 3701 **не требуется,** т.к. движения осуществляют документы «Аукцион», «Реализация заложенных вещей», «Продажа» (витрина), «Чек на возврат» (витрина)

Мы рекомендуем полностью перейти на использование документа «Отчет по фин. мониторингу» для отражения закрытия операций по необычным сделкам. Если вам не требуется отправлять сформированную операцию, то в ней можно установить флаг «Не отправлять данные в фин. мониторинг»

Документ и помощник могут использоваться для ситуации, при которой по признакам не был преодолен порог накопления и требуется закрыть регистры, в которых отражаются операции

### <span id="page-20-1"></span>**3.5 Документ «Отражение необычной сделки»**

Документ «Отражение необычной сделки» предназначен для отражения операции по произвольному коду, который не предусмотрен в программе. Например, отражение факта изъятия заложенных вещей правоохранительными органами. На этом примере будут разобраны особенности по формированию документа (рисунок 23)

![](_page_20_Picture_94.jpeg)

Рисунок 23. Документ "Отражение необычной сделки"

Разберем порядок заполнения документа и результат его записи в базе. В первую очередь следует заполнить шапку документа, указав организацию, по которой требуется отразить операцию. Далее переходим к заполнению табличной части документа, оно происходит вручную через добавление строк, требуется заполнить следующие поля:

![](_page_20_Picture_10.jpeg)

1. **Клиент**. Это может быть, как элемент справочника «Залогодатели», так и «Контрагенты», в зависимости от операции

2. **Договор.** Вид договора (Залоговый билет / Договор контрагента) зависит от типа указанного клиента

3. **Код необычной сделки.** Элемент справочника «Коды необычных сделок» (рисунок 24). Для каждого созданного элемента обязательно требуется заполнить:

- Код операции. Используется при выгрузке данных в файл для отправки в ФМ
- Признак необычной операции. Используется при выгрузке данных в файл для отправки в ФМ
- Характер операции. Используется при выгрузке данных в файл для отправки в ФМ (тег «ХарактерОп»)
- Содержание операции. Используется при формировании печатной формы сообщения
- Комментарий к операции. Используется при выгрузке данных в файл для отправки в ФМ (тег «Коммент»)

![](_page_21_Picture_135.jpeg)

Рисунок 24. Справочник "Коды необычных сделок"

4. **Код вида документа.** Код документа, по которому произошла операция, например, «Залоговый билет», если необычная сделка произошла при оформлении операции по принятию в залог

5. **Сумма**. Сумма операции

Помимо ручного заполнения есть возможность через команду «Заполнить по изъятию» выбрать билеты, которые были изъяты правоохранительными органами. При таком варианте автоматически будут заполнены поля «Клиент», «Договор» и «Сумма». Остальные реквизиты табличной части потребуется указать **вручную**

После проведения документа сделка попадает в помощник формирования документов по финмониторингу, о работе которого будет рассказано ниже

### <span id="page-21-0"></span>**3.6 Документ «Отчет по фин. мониторингу»**

Документ «Отчет по фин. мониторингу» позволяет зафиксировать факт проработки возникших необычных сделок или сделок, попадающих под обязательный контроль

![](_page_21_Picture_16.jpeg)

Предварительно разберем, какие данные должны быть заполнены в базе, чтобы документ был корректно заполнен. К этим данные относятся значения в справочнике «**Форматы 115**» (подсистема «Отчетность в ЦБ и Финмониторинг», раздел «Справочники»). В справочнике предусмотрено автоматически заполнение (форма списка, команда «Заполнить»). Какая информация заполняется при этой операции, а какую необходимо будет дозаполнить вручную:

1. **Коды драгоценных металлов и драгоценных камней**, ювелирных изделий из них и лома. Данные заполняются автоматически и необходимы для выгрузки данных по операциям в файл для отражения характера операции

2. **Коды видов документов**, удостоверяющих личность или подтверждающих право иностранного гражданина или лица без гражданства на пребывание (проживание) в Российской федерации. Сами коды заполняются в программе автоматически, но необходимо выполнить соотнесение между элементами этого справочника и справочника «Виды документов физических лиц». Такая необходимость возникла в связи с тем, что коды необходимые для отправки данных в ФМ частично отличаются от кодов ФНС

3. **Коды видов организаций**, индивидуальных предпринимателей, лиц, являющихся субъектами федерального закона. Заполняется автоматически. Данные из этой группы помогают определить наименование вида организации по коду

Для удобства работы мы предлагаем создавать документ через обработку «Помощник формирования документов по фин. мониторингу» (подсистема «Отчетность в ЦБ и Финмониторинг», раздел «Сервис»). Разберем работу в помощнике по шагам:

1. **Шаг 1**. Заполнение данных для сбора данных (рисунок 25). На этом шаге указываются: дата формирования документов (по умолчанию текущая дата), организация и карточка сведений по выбранной организации (если она не создана, то программа предложит ее создать, заполнив ее актуальными на момент создания данными). После указания этих данных через команду «Вперед» необходимо перейти ко второму шагу

![](_page_22_Picture_115.jpeg)

 $\overline{a \leftrightarrow b}$  Помощник формирования документов по фин. мониторингу

![](_page_22_Picture_116.jpeg)

![](_page_22_Picture_117.jpeg)

Рисунок 25. Помощник формирования документов по фин. мониторингу, шаг 1

![](_page_22_Picture_10.jpeg)

2. **Шаг 2**. На втором шаге происходит выбор тех операций, по которым необходимо отчитаться (рисунок 26)

 $\mathbf{d}$ 

![](_page_23_Picture_112.jpeg)

< Назад **Сформировать документы X** Закрыть

Рисунок 26. Помощник формирования документов по фин. мониторингу, шаг 2

**3701**. На эту закладку попадают невыкупленные (т.е. проданные) залоговые билеты. Обратите внимание, что отражаются все билеты, которые повлияли на подсчет порогового значения. Если вы хотите отчитаться и отправить данные в ФМ только по билетам «сверх» установленного порога, то по остальным можно установить флаг «Не отпр.». Данные будут зафиксированы, счетчик операций сбросится

**3702**. На эту закладку попадают билеты, оформленные не по месту регистрации клиента. Флагами необходимо отметить операции для формирования документов, так же есть возможность не отправлять данные по отмеченным строкам

**3704**. На этой вкладке отражаются зафиксированные операции по принятию в залоге ювелирных изделий без клейма. Порядок заполнения аналогичен признаку 3702

**Иные**. На эту вкладку попадают операции, которые были зафиксированы в документе «Отражение необычных сделок», а так же операции по признакам 1591 и 3011, которые были описаны [выше](#page-14-0)

**Обязательный контроль**. Сюда попадают операции, по которым произошло превышение суммы установленного порога (продажи, выдачи займов свыше, например, 600 000)

3. **Шаг 3**. После того, как были отмечены все операции, которые требовались, через команду «Сформировать документы» будет сформирован непосредственно документ «Отчет по фин. мониторингу» (рисунок 27)

![](_page_23_Picture_11.jpeg)

#### $\begin{array}{|c|c|c|c|c|}\n\hline\n\end{array}$  Помощник формирования документов по фин. мониторингу

Формирование отчетов по финмониторингу

![](_page_24_Picture_73.jpeg)

Рисунок 27. Помощник формирования документов по фин. мониторингу, шаг 3

Основные функции документа (рисунок 28) рассмотрим на примере документа, который был сформирован по обязательной операции (продажа на сумму свыше заданного порога)

![](_page_24_Picture_74.jpeg)

Рисунок 28. Документ "Отчет по финансовому мониторингу"

Все поля, которые автоматически заполнены через помощник, заблокированы для редактирования. В документе возможен следующий набор действий:

1. Перезаполнение документа. Заполнение данных по указанным в документе признаку сделки и ее участникам

- 2. Установка в документе признака «Не отправлять отчет в фин. мониторинг»
- 3. Формирование печатной формы «Сообщение об операции»

4. Выгрузка данных в файл для загрузки и отправки данных через личный кабинет на сайте Финмониторинга

![](_page_24_Picture_12.jpeg)

## <span id="page-25-0"></span>**3.7 Отчеты**

Все отчеты, которые относятся к блоку «Финмониторинг» размещены в подсистеме «Отчетность в ЦБ и Финмоторинг»

1. **Ведомость по 3701 / Ведомость по 3702 / Ведомость по 3704 / Ведомость по иным признак**. Эти отчеты помогут проанализировать движения по признакам из своего названия: как фиксацию непосредственно сделок, так и документы отчетов по ним (рисунок 29)

| ÷                                    |                                | Ведомость по иным признакам                                                                                     |                          |                       |           |          |           |
|--------------------------------------|--------------------------------|----------------------------------------------------------------------------------------------------|--------------------------|-----------------------|-----------|----------|-----------|
| Период:                              | $\Box$ -                       | $\circ$                                                                                                    |                          |                       |           |          |           |
|                                      | ħ<br>Настройка<br>Сформировать | В Печать.                                                                                                    |                          |                       |           |          |           |
|                                      |                                |                                                                                                    |                          |                       |           |          |           |
|                                      | <b>V</b> Параметры             |                                                                                                    |                          |                       |           |          |           |
|                                      | Залоговый билет:               | Залогодатель:<br>$\mathbf{v}$ $\times$                                                                          |                          | $\star$ $\,$ $\times$ |           |          |           |
|                                      | Параметры:<br>Отбор:           |                                                                                                    |                          |                       |           |          |           |
|                                      | Код необычной сделки           |                                                                                                    |                          | Начальный             | Приход    | Расход   | Конечный  |
|                                      | Клиент                         |                                                                                                    |                          | остаток               |           |          | остаток   |
|                                      | Договор                        |                                                                                                    |                          |                       |           |          |           |
|                                      | Период, секунда                | Регистратор                                                                                                    | He<br>отправлять<br>в ФМ |                       |           |          |           |
|                                      | 1591                           |                                                                                                    |                          |                       | 50 675,00 | 7 200,00 | 43 475,00 |
| 'T <sub>₽</sub>                      |                                | Гор Ар, 01.01.1980 г.р., Иностранный паспорт №АР-152364, выдан 01.01.2016 Выдан                                 |                          |                       | 6 200,00  |          | 6 200.00  |
|                                      | KLI000000004                   |                                                                                                    |                          |                       | 6 200.00  |          | 6 200.00  |
|                                      |                                | 24.06.2022 9:12:29 Операция по залогу КЦЛВ0000004 от 24.06.2022 9:12:29                                         |                          |                       | 6 200.00  |          | 6 200.00  |
|                                      |                                | Гор Ар, 01.01.1980 г.р., Иностранный паспорт серии АР №411536, выдан 01.01.2016 Выдан                           |                          |                       | 24 000,00 | 7 200,00 | 16 800,00 |
| Ξ                                    | 00000000005                    |                                                                                                    |                          |                       | 2 400.00  | 2 400.00 |           |
|                                      |                                | 22.06.2022 11:31:40 Операция по залогу ЛВЦБ-000138 от 22.06.2022 11:31:40                                       |                          |                       | 2 400,00  |          | 2 400.00  |
|                                      |                                | 12.10.2022 15:12:50 Отчет по финансовому мониторингу ЛВЦБ-0000056 от 12.10.2022 15:12:50                        | Нет                      | 2 400,00              |           | 2 400,00 |           |
| ĕ                                    | 00000000006                    |                                                                                                    |                          |                       | 2 400,00  | 2 400.00 |           |
|                                      |                                | 22.06.2022 11:33:24 Операция по залогу ЛВЦБ-000139 от 22.06.2022 11:33:24                                       |                          |                       | 2 400.00  |          | 2 400.00  |
|                                      |                                | 12.10.2022 15:12:50 Отчет по финансовому мониторингу ЛВЦБ-0000057 от 12.10.2022 15:12:50                        | Her                      | 2 400.00              |           | 2 400.00 |           |
| ė                                    | 00000000007                    |                                                                                                    |                          |                       | 2 400,00  |          | 2 400.00  |
|                                      |                                | 22.06.2022 14:14:49 Операция по залогу ЛВЦБ-000140 от 22.06.2022 14:14:49                                       |                          |                       | 2 400.00  |          | 2 400 00  |
| Θ                                    | 00000000009                    |                                                                                                    |                          |                       | 2 400.00  |          | 2 400.00  |
|                                      |                                | 10.02.2022 12:35:21 Операция по залогу ЛВЦБ-000142 от 10.02.2022 12:35:21                                       |                          |                       | 2 400,00  |          | 2 400.00  |
| ē                                    | 00000000010                    |                                                                                                    |                          |                       | 2 400,00  |          | 2 400.00  |
|                                      |                                | 11.02.2022 12:00:00 Операция по залогу ЛВЦБ-000143 от 11.02.2022 12:00:00                                       |                          |                       | 2 400.00  |          | 2 400.00  |
| Ē                                    | K3000000030                    |                                                                                                    |                          |                       | 2 400.00  |          | 2 400.00  |
|                                      |                                | 24.06.2022 15:50:58 Операция по залогу ЛВЦБ-000154 от 24.06.2022 15:50:58                                       |                          |                       | 2 400,00  |          | 2 400.00  |
| ē                                    | K300000008                     |                                                                                                    |                          |                       | 2 400.00  | 2 400.00 |           |
|                                      |                                | 26.01.2021 11:49:05 Операция по залогу 0000-000003 от 26.01.2021 11:49:05                                       |                          |                       | 2 400,00  |          | 2 400,00  |
|                                      |                                | 27.10.2021 16:51:48 Отчет по финансовому мониторингу 0000-0000007 от 27.10.2021 16:51:48                        | Her                      | 2 400.00              |           | 2 400.00 |           |
| Θ                                    | T3000000060                    |                                                                                                    |                          |                       | 2 400,00  |          | 2 400.00  |
|                                      |                                | 01.12.2022 15:20:55 Операция по залогу ЛВЦБ-000447 от 01.12.2022 15:20:55                                       |                          |                       | 2 400.00  |          | 2 400.00  |
| e                                    | T3000000061                    |                                                                                                    |                          |                       | 2 400,00  |          | 2 400,00  |
|                                      |                                | 01.12.2022 15:20:56 Операция по залогу ЛВЦБ-000449 от 01.12.2022 15:20:56                                       |                          |                       | 2 400.00  |          | 2 400.00  |
| ē                                    | ΦΦ000000010                    |                                                                                                    |                          |                       | 2 400.00  |          | 2 400.00  |
|                                      |                                | 11.07.2022 16:16:25 Операция по залогу ЛВЦБ-000164 от 11.07.2022 16:16:25                                       |                          |                       | 2 400.00  |          | 2 400.00  |
|                                      |                                | Жуков Виктор Борисович, 01.01.1980 г.р., Паспорт гражданина РФ серии 8514 №520369, выдан 01.01.2016 ОУФМС по КО |                          |                       | 2 200,00  |          | 2 200,00  |
|                                      |                                |                                                                                                    |                          |                       |           |          |           |
| $\qquad \qquad \qquad \qquad \qquad$ | ΦΦ000000066                    |                                                                                                    |                          |                       | 2 200,00  |          | 2 200.00  |

Рисунок 29. Отчет "Ведомость по иным признакам"

2. **Действующие билеты лиц из перечней ЦБ**. Данный отчет проанализирует остатки по невыкупленным вещам, сравнить данные клиентов с актуальными перечнями и в случае нахождения совпадений покажет, какой незакрытый билет оформлен с лицом из перечня (рисунок 30)

|    | $\Box\quad \Box\quad \Box\quad \Box\quad \Box\quad \Box$<br>Действующие билеты лиц из перечней ЦБ<br>$\leftarrow$ $\rightarrow$ |             |                                                                                                    |                  |            |              |                     |                        |            |                |                     |               |                 |                |                |                      |                 |                   |  |  |
|----|----------------------------------------------------------------------------------------------------|-------------|----------------------------------------------------------------------------------------------------|------------------|------------|--------------|---------------------|------------------------|------------|----------------|---------------------|---------------|-----------------|----------------|----------------|----------------------|-----------------|-------------------|--|--|
|    | $\sqrt{2}$<br>$\blacksquare$<br>Период: 12.04.2023                                                                              |             |                                                                                                    |                  |            |              |                     |                        |            |                |                     |               |                 |                |                |                      |                 |                   |  |  |
|    | <b>П</b> Настройка<br>$E$ ще<br>● Печать<br>Сформировать                                                                        |             |                                                                                                    |                  |            |              |                     |                        |            |                |                     |               |                 |                |                |                      |                 |                   |  |  |
| e  | Период: 12 апреля 2023 г. 23:59:59<br>Параметры:<br>Отбор:                                                                      |             |                                                                                                    |                  |            |              |                     |                        |            |                |                     |               |                 |                |                |                      |                 |                   |  |  |
|    | <b>Филиал</b><br>N <sub>2</sub>                                                                                                 | Залоговый   | Залогодатель                                                                                                    | <b>Террорист</b> | Активы     |              | В списке "Отказник" | Сводный                | Дата       | Кол-во         | Обший<br><b>Bec</b> | Чистый<br>Bec | Сумма<br>оценки | Сумма<br>займа | %<br>основного | % после<br>основного | Сумма<br>выкупа | Сумма<br>передачи |  |  |
|    | n.n.                                                                                                    | билет       |                                                                                                    |                  | заморожены | <b>OPOMY</b> |                     | перечень<br><b>OOH</b> | реализации |                |                     |               |                 |                | срока          | срока                |                 |                   |  |  |
| le | г. Галич                                                                                                    |             |                                                                                                    |                  |            |              |                     |                        |            |                |                     |               | 4 4 0 0         | 4 3 0 0        | 387,00         |                      | 4 687.00        |                   |  |  |
|    |                                                                                                    | FA000000046 | Юркин Виктор Васильевич, 02.01.1980 Да<br>г.р., Паспорт гражданина РФ серии<br>1000 №100000, выдан 02.01.2016<br>ОУФМС по КО |                  | Her        | Her          | Her                 | Her                    | 22.05.2023 |                |                     |               | 2 2 0 0         | 2 2 0 0        | 198.00         |                      | 2 3 9 8 . 0 0   |                   |  |  |
|    | $\overline{2}$                                                                                                    | FA000000047 | Молютин Роман Олегович, 02.01.1980 Да<br>г.р., Паспорт гражданина РФ серии<br>2000 №200000, выдан 02.01.2016<br>ОУФМС по КО  |                  | Her        | Her          | Her                 | Her                    | 22.05.2023 |                |                     |               | 2 2 0 0         | 2 100          | 189,00         |                      | 2 289.00        |                   |  |  |
|    | Итого                                                                                                    |             |                                                                                                    |                  |            |              |                     |                        |            | $\overline{2}$ |                     |               | 4 4 0 0         | 4 300          | 387.00         |                      | 4 687.00        |                   |  |  |
|    |                                                                                                    |             |                                                                                                    |                  |            |              |                     |                        |            |                |                     |               |                 |                |                |                      |                 |                   |  |  |

Рисунок 30. Отчет "Действующие билеты лиц из перечней ЦБ"

3. **Суммы по фин. мониторнгу**. Отчет позволяет увидеть операции, которые попали под обязательный контроль (рисунок 31)

![](_page_25_Picture_9.jpeg)

![](_page_26_Picture_112.jpeg)

Рисунок 31. Отчет "Суммы по фин. мониторнгу"

# <span id="page-26-0"></span>**4. Отчетность в ЦБ**

Ломбард предоставляет в ЦБ следующие отчеты:

1. **Отчет о деятельности ломбарда** (ОКУД 0420890). Отчет предоставляется ежеквартально

2. **Отчет об операциях с денежными средствами** (ОКУД 042001). Отчет предоставляется ежемесячно

3. **Отчет о персональном составе руководящих органов ломбарда** (ОКУД 0420891). Отчет направляется в течение 30 календарных дней после окончания календарного года, либо внесения изменений

### <span id="page-26-1"></span>**4.1. Отчет об операциях с денежными средствами**

Документ «Отчет об операциях с денежными средствами» собирает данные для составления формы отчетности ОКУД 042001, а так же выгрузки данных в файл для загрузки в программу Анкета.Редактор, откуда данные отправляются непосредственно в Банк России

Предварительно рассмотрим, какие данные в базе должны быть заведены для корректного заполнения документа:

1. Справочник «**Классификатор видов операций с денежными средствами**». Данные в отчете об операциях с денежными средствами собираются в разрезе кодов классификатора. К одному коду могут относиться сразу несколько видов операций. Видами операций в этом случае будут: Статьи движения денежных средств (СДДС) и Статьи доходов и расходов (СДиР), которые используются в операциях с денежными средствами

В справочнике доступен ряд предопределенных элементов, но соотнести справочники (СДДС и СДиР) необходимо вручную. Пример занесения СДДС по коду классификатора 06010 на рисунке 32

![](_page_26_Picture_12.jpeg)

![](_page_27_Picture_31.jpeg)

Рисунок 32. Справочник "Классификатор видов операций с ден. средствами", СДДС

Так же бывают ситуации, когда в отчете об операциях с денежными средствами требуется отразить расходы, например, на комиссию банка. В таком случае в документе «Поступление на расчетный счет» дополнительно указывается не СДСС, а СДиР (рисунок 33), которую так же нужно соотнести с кодом классификатора, по которому она должна отразиться при сборе данных в отчете

![](_page_27_Picture_32.jpeg)

Рисунок 33. Поступление на расчетный счет, отражение комиссии банка

![](_page_27_Picture_5.jpeg)

![](_page_28_Picture_56.jpeg)

Рисунок 34. Справочник "Классификатор видов операций с ден. средствами", СДиР

Обращаем внимание на то, что одна СДДС или одна СДиР может относиться **только к одному коду по классификатору**

2. Регистр сведений **«Регистрационные порядковые номера и адреса банков для ЦБ»**. При подготовке данных к выгрузке файл потребуется так же указать регистрационные номера и адреса для банков, которые попали в отчет. Данные могут быть взяты непосредственно [с сайта](https://cbr.ru/banking_sector/credit/FullCoList/)  [Банка России](https://cbr.ru/banking_sector/credit/FullCoList/) (рисунок 35)

![](_page_28_Picture_57.jpeg)

Рисунок 35. Регистрационные порядковые номера и адреса банков для ЦБ

После того, как заполнены вышеописанные справочники и регистры, переходим непосредственно к созданию документа. Он расположен в подсистеме «Отчетность в ЦБ и Финмониторинг», раздел «Документы» (рисунок 36)

![](_page_28_Picture_7.jpeg)

![](_page_29_Picture_134.jpeg)

Рисунок 36. Документ "Отчет об операциях с денежными средствами"

Перед заполнением в документе необходимо заполнить следующие реквизиты:

1. **Организация**. При указании организации автоматически заполняются ИНН, ОГРН, руководитель организации и номер телефона (по организации)

2. **Период заполнения**. Указывается месяц, год для сбора данных

3. **Флаг «Определять признак "Нерезидент" по флагу "Нерезидент по ВЗ" в залоговом билет»**. Обращаем внимание на установку данного флага. При снятом флаге оценка клиента (залогодателя) с точки зрения попадания в раздел «Операции с резидентами - физическими лицами» или «Операции с нерезидентами - физическими лицами» происходит по реквизиту «Гражданство» (если оно отлично от «Россия», операция определяется как с нерезидентом), если флаг установлен, то определение идет по признаку в залоговом билете (реквизит «Нерезидент»)

4. *Изменения по релизу БЮЛ ЕПС 5.0.1.17.* **Флаг «Выводить операции по эквайрингу по расшифровкам поступления»**. При установке данного флага сбор данных по операциям с эквайрингом будет следующим:

 Из списка документов исключатся документы «Поступление на расчетный счет» с видом операции «Поступления от продаж по платежным картам и банковским кредитам» (по общей сумме документа, без учета услуг)

 В список документов будут выведены суммы, отраженные в документах «Расшифровка поступления по платежным картам» за указанный период. Настройки, от которых зависит работа с документом, находится в регистре сведений "Общие настройки ломбарда" (закладка "Общий настройки")

При заполнении данных (команда «Заполнить» - «Заполнить операциями») для определения подраздела в операциях с контрагентами так же анализируется флаг «Выводить в документе "Отчет об операциях с ДС' как физическое лицо» (рисунок 37). Данные флаг помогает разделить контрагентов с видом «Физическое лицо» на «Операции с резидентами индивидуальными предпринимателями» и «Операции с резидентами - физическими лицами» (только тех контрагентов, которые созданы не в связке с справочником «Залогодатели»)

![](_page_29_Picture_10.jpeg)

![](_page_30_Picture_59.jpeg)

Основное Документы Договоры Банковские счета Контактные лица Анкета для участников операций Карточка контрагента Расходы будущих периодов

![](_page_30_Picture_60.jpeg)

> Дополнительная информация

> Адрес и телефон

#### Рисунок 37. Справочник "Контрагенты"

Если после заполнения отчета в документе есть строки с незаполненными разделами (рисунок 38), необходим проверить, соотнесена ли СДДС в операции (или СДиР) с данными в классификаторе. При выгрузке такого документа в файл (команда «Выгрузить в файл») программа укажет эти строки, без кодов вида операции данные не смогут быть загружены в программу Анкета.Редактор

![](_page_30_Picture_61.jpeg)

- В разделе 2.1 не у всех строк заполнен реквизит "Код вида операции"!

Рисунок 38. Отчет об операциях с денежными средствами, не заполнены коды операций

Для сохраненного в базе документа помимо выгрузки в файл доступно формирование нескольких видов печатных форм:

![](_page_30_Picture_10.jpeg)

1. **Отчет о видах и суммах операций с ден. средствами**. Печать по форме ОКУД 042001, в том формате, как эти данные предоставляются в Банк России

2. **Перечень данных об операциях, проведенных через кассу организации**. Печатная форма для разделов 2.1 и 2.2 сформированного отчета

3. **Перечень данных об операциях, совершенных с использованием банковских счетов организаций**. Печатная форма для разделов 1.1, 1.2 и 1.3 сформированного отчета

#### <span id="page-31-0"></span>**4.2. Отчет о деятельности ломбарда**

Документ «Отчет о деятельности ломбарда» собирает данные для составления формы отчетности ОКУД 0420890, а так же выгрузки данных в файл для загрузки в программу Анкета.Редактор, откуда данные отправляются непосредственно в Банк России

Заполнение данного отчета мы предлагаем делать через вспомогательную обработку «Помощник формирования отчета о деятельности ломбарда», в нем расписаны механизмы по получению данных, а так есть ряд вспомогательных отчетов для самоконтроля

Пройдемся по всем шагам в помощнике, акцентируя внимания на важные моменты в заполнении данных:

1. **Шаг 1**. На рисунке 39 можно увидеть первый шаг, который необходимо пройти при формировании документа. На нем мы устанавливаем:

Организацию для сбора данных

ОПФ организации

Руководителя организации (заполняется автоматически по выбранной организации)

Вид документа. Вид документа всегда будет «Квартальный». Для формирования ежегодного отчета требуется сформировать данные, указав в заполнении 4 квартал нужного года

Период документа. Отчет формируется поквартально

Основание направление (по умолчанию значение указывается как «Первичное направление отчетности»)

Формировать по указанию 6200-У. Начиная с отчета за 4 квартал 2022 года, действует указание 6200-У и флаг должен быть установлен

Заполнять данные второго раздела автоматически. Если флаг не будет установлен, данные потребуется указать вручную

Заполнять строки 39,40 II раздела данными по реализации. При установке данного флага данные собираются без учета внесенных оплат (оборот счета 61215 и счетов 48601/49001, 48602/49002)

![](_page_31_Picture_17.jpeg)

![](_page_32_Picture_62.jpeg)

| Назад | Далее |

Рисунок 39. Помощник формирования отчета о деятельности ломбарда, Шаг 1

2. **Шаг 2**. Сбор данных по филиалам организации (рисунок 40). Программа автоматически заполняет данных список теми филиами, подразделение которых относится к указанной на первом шаге организации. По данной вкладке заполняется Раздел I в итоговом отчете. Помощник содержит в себе информацию о том, какие отчеты помогут в сверке заполненных данных. Реквизит «Дата закрытия» утратил силу после вступления в силу указания 6200-У и не требует обязательного заполнения

![](_page_32_Picture_63.jpeg)

Рисунок 40. Помощник формирования отчета о деятельности ломбарда, Шаг 2

3. **Шаг 3**. Сбор данных по банковским счетам организации (рисунок 41). Данные об остатке на счете собираются по остаткам на счете 2050, данные в колонке «Процентные дохододы,

![](_page_32_Picture_7.jpeg)

начисленные за отчетный период» заполняется вручную при необходимости. По данной вкладке заполняется Раздел I в итоговом отчете

![](_page_33_Picture_65.jpeg)

Рисунок 41. Помощник формирования отчета о деятельности ломбарда, Шаг 3

4. **Шаг 4**. На 4 шаге (рисунок 42) необходимо указать список страховых организаций, которые осуществляют страхование имущества, принятого ломбардом

![](_page_33_Picture_66.jpeg)

Рисунок 42. Помощник формирования отчета о деятельности ломбарда, Шаг 4

5. **Шаг 5**. На 5 шаге (рисунок 43) указывается перечень физических лиц, которые являются учредителями в ломбарде. Обратим ваше внимание на особенность в работе с учредителями. В базе существуют два справочника «Физические лица» и «Контрагенты». Связь между этими справочниками для определения состава учредителей должна поддерживаться по совпадению реквизита «ИНН»

![](_page_33_Picture_7.jpeg)

![](_page_34_Picture_1.jpeg)

Рисунок 43. Помощник формирования отчета о деятельности ломбарда, Шаг 5

6. **Шаг 6**. Начиная с 6 шага, мы переходим к заполнению данных II Раздела. Если на 1 шаге был установлен флаг «Заполнять данные второго раздела автоматически» программа заполнит их, при этом эта операция может занять время. Первыми заполняются данные по выданным займам (рисунок 44)

![](_page_34_Picture_63.jpeg)

Рисунок 44. Помощник формирования отчета о деятельности ломбарда, Шаг 6

Для каждого параметра указан порядок сбора данных для него. Так же обращаем внимание, что над таблицами выведены команды по открытию отдельных отчетов для сверки данных. Так сделано для тех параметров, которые не проверить, сформировав стандартные бухгалтерские отчеты (Оборотно-сальдовая ведомость, Обороты счета). Если автоматические заполнение для параметра не предусмотрено, то в подсказке будет выведено «Заполнение

![](_page_34_Picture_7.jpeg)

данных происходит вручную». Весь шестой шаг состоит в переходе по закладкам с заполнением данных II раздела. В [Приложении 1](#page-38-0) данной инструкции приведен порядок заполнения полей, аналогичный тому, что вы видите в помощнике

Заполнение каждой вкладки происходит по правилами, описанным выше, поэтому мы сразу перейдем к описанию Шага 7 (заполнение III раздела)

7. **Шаг 7**. После заполнения II раздела происходит переход к заполнению раздела III (рисунок 45)

![](_page_35_Picture_3.jpeg)

Рисунок 45. Помощник формирования отчета о деятельности ломбарда, Шаг 7

Порядок заполнения расписан на самой странице:

1. Процент заполняется по данным отчета «Отчет по ставкам» (рисунок 46). Его можно открыть по команде, которая располагается над таблицей, в открывшемся отчете автоматически проставляется значение периода и организация

| $\leftarrow$ $\rightarrow$<br>Отчет по ставкам |              |                  |                     |                              |                  |       | $\Box\quad \Box\quad \Box\quad \Box\quad \Box\quad \Box$ |
|------------------------------------------------|--------------|------------------|---------------------|------------------------------|------------------|-------|----------------------------------------------------------|
| D.<br>$-$ 31.03.2023<br>Период: 01.01.2023     |              |                  |                     |                              |                  |       | ?                                                        |
| <b>Сформировать IV</b> Настройка<br>В Печать   |              |                  |                     |                              |                  | Еще - | 0,00                                                     |
| Организация                                    | Сумма        |                  | Ставка за Расчетная | Расчетная величина           | Средневзвешенная |       |                                                          |
| Филиал                                         | займа        | заем<br>величина |                     | (займ*ставка*365 /<br>ставка |                  |       |                                                          |
| Залоговый билет                                |              |                  | (займ*ставка*365)   | займ)                        |                  |       |                                                          |
| Ломбард Выбор ООО                              | 2 692 807,02 | 0,479818         | 307 352 014,123     | 114.138                      | 0,313            |       |                                                          |
| Итого                                          | 2 692 807,02 | 0,479818         | 307 352 014,123     | 114,138                      | 0,313            |       |                                                          |
|                                                |              |                  |                     |                              |                  |       |                                                          |

Рисунок 46. Отчет по ставкам

2. Количество дней в базовом периоде принимается за 365

3. Общая сумма и количество договоров рассчитаются по кнопке «Заполнить». Можно дополнительно сверить с отчетом (список билетов и колонка «Сумма займа»)

8. **Шаг 8**. На 8 шаге (рисунок 47) происходит заполнение данных IV Раздела. Раздел заполняется автоматически с помощью команды «Заполнить данными бух. отчетности». В [Приложении 2](#page-42-0) расписан алгоритм формирования, который можно увидеть в помощнике

![](_page_35_Picture_12.jpeg)

![](_page_36_Picture_64.jpeg)

Рисунок 47. Помощник формирования отчета о деятельности ломбарда, Шаг 8

Это последний шаг, после которого открывается созданный и заполненный документ. Его можно выгрузить в файл для загрузки в программе Анкета.Редактор, а так же возможно сформировать печатную формую для каждого раздела

При необходимости через команду в документе «Сформировать» возможно перезаполнить данные

#### <span id="page-36-0"></span>**4.3. Отчет о персональном составе**

Документ «Отчет о персональном составе» собирает данные для составления формы отчетности ОКУД 0420891, а так же выгрузки данных в файл для загрузки в программу Анкета.Редактор, откуда данные отправляются непосредственно в Банк России

Заполнение данного отчета мы предлагаем делать через вспомогательную обработку «Помощник формирования отчета о персональном составе» (рисунок 48)

![](_page_36_Picture_8.jpeg)

#### – → ☆ Помощник формирования отчета о персональном составе

![](_page_37_Picture_2.jpeg)

Формирование отчета о персональном составе руководящих органов ломбарда Укажите организацию, по которой необходимо сформировать документы: Ломбард Выбор ООО  $|\cdot|_p$ Укажите организационно-правовую форму:  $\overline{\phantom{a}}$ 1 23 00 (Общества с ограниченной ответственностью) Укажите руководителя организации: Абрамов Алексей Сергеевич  $|\cdot|_p$ Укажите дату отчетности:  $13.04.2023$ Укажите основание направления отчетности: Первичное направление отчетности  $\vert \cdot \vert$ 

Назад Далее

Рисунок 48. Обработка "Помощник формирования отчета о персональном составе"

Следуя по шагам помощника через команду «Далее» необходимо последовательно заполнить данные для формирования документа

После прохождения помощника будет создан документ, который можно выгрузить в файл .xml для загрузки в программу Анкета.Редактор

![](_page_37_Picture_8.jpeg)

# **Приложение 1**. Заполнение данных Раздела II документа «Отчет о деятельности ломбарда»

тыс. руб.

<span id="page-38-0"></span>![](_page_38_Picture_334.jpeg)

![](_page_38_Picture_3.jpeg)

![](_page_39_Picture_311.jpeg)

![](_page_39_Picture_1.jpeg)

![](_page_40_Picture_314.jpeg)

![](_page_40_Picture_1.jpeg)

![](_page_41_Picture_59.jpeg)

![](_page_41_Picture_1.jpeg)

# **Приложение 2**. Заполнение данных Раздела IV документа «Отчет о деятельности ломбарда»

тыс. руб.

<span id="page-42-0"></span>![](_page_42_Picture_677.jpeg)

![](_page_42_Picture_3.jpeg)

![](_page_43_Picture_579.jpeg)

![](_page_43_Picture_1.jpeg)

![](_page_44_Picture_232.jpeg)

![](_page_44_Picture_1.jpeg)